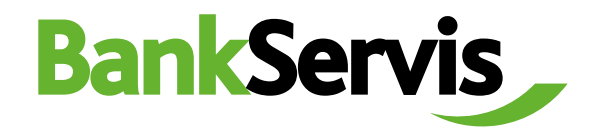

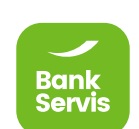

# **Uživatelský manuál**

Citfin – Finanční trhy, a.s.

**Potřebujete poradit?**

volejte infolinku +420 234 092 333 nebo pište na email info@citfin.cz

# **Obsah**

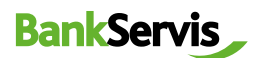

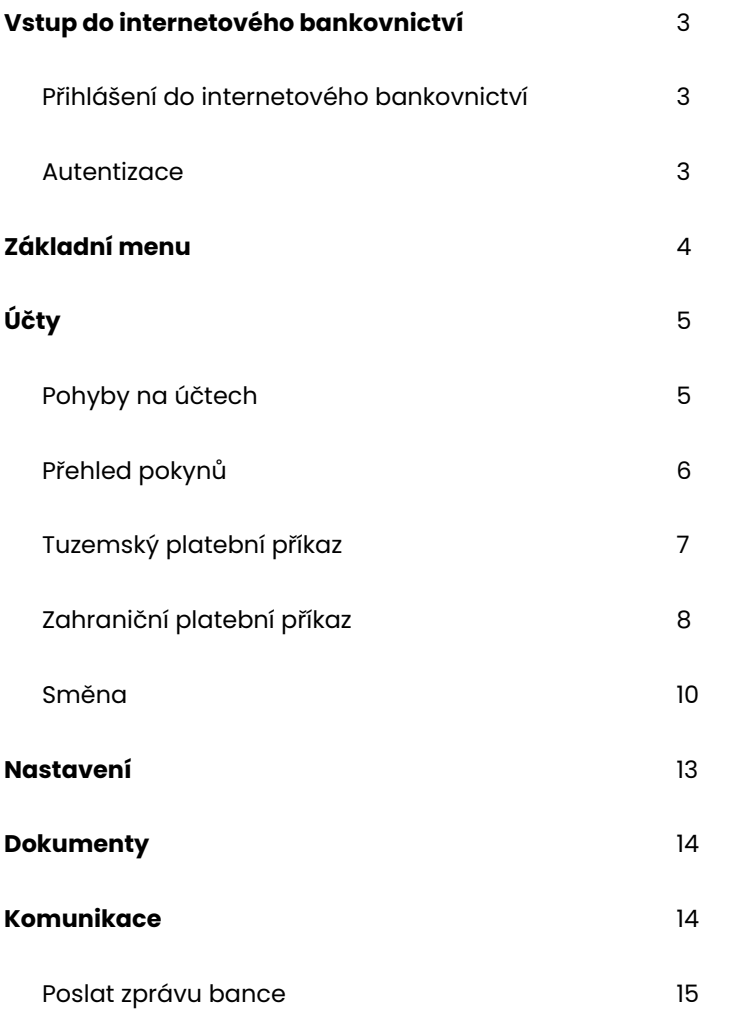

## <span id="page-2-0"></span>1 **Vstup do internetového bankovnictví**

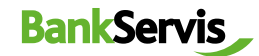

Přihlášení do internetového bankovnictví

Internetové bankovnictví naleznete na zabezpečených stránkách **www.bankservis.cz**. Vstup do internetového bankovnictví je zabezpečen:

- $\checkmark$  klientským číslem;
- √ kódem PIN.

Následujícím krokem bude autentizace přístupu pomocí vašeho **mobilního telefonu** nebo **tokenu.**

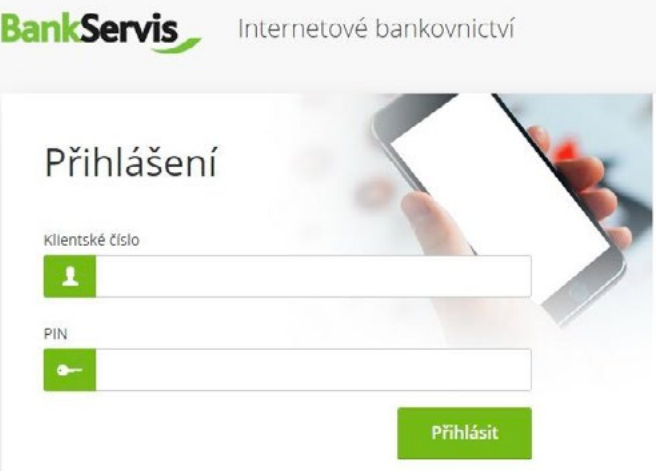

#### Autentizace

Přihlášení do internetového bankovnictví a provádění všech aktivních operací vždy vyžaduje autentizaci pomocí číselného kódu. **Autentizační kód** je doručován prostřednictvím SMS zprávy na váš mobilní telefon nebo jej získáte vygenerováním pomocí přiděleného tokenu.

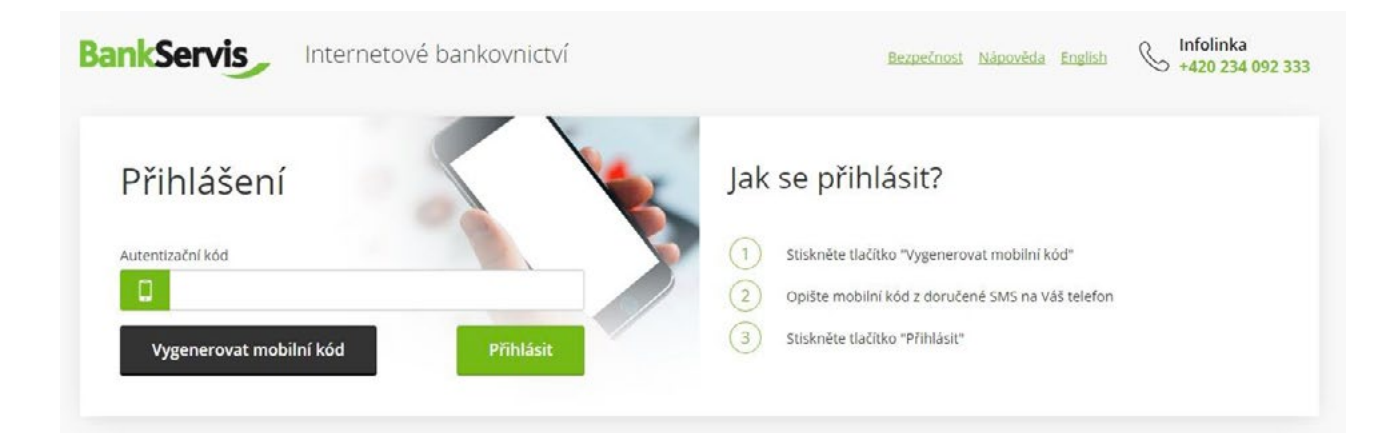

### Úspěšné přihlášení do bankservisu

Po úspěšném přihlášení do internetového bankovnictví se objeví hláška **"Vaše přihlášení bylo úspěšné."**

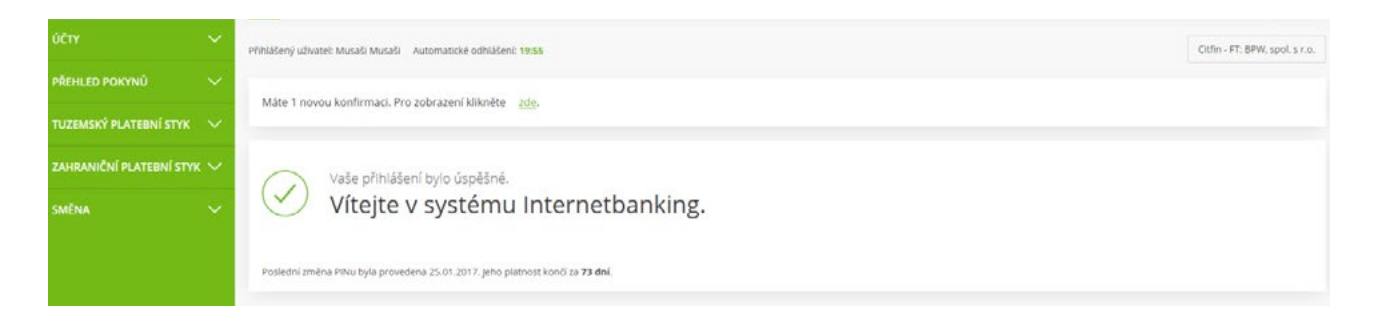

# <span id="page-3-0"></span>2 **Základní menu**

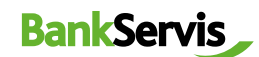

Základní menu obsahuje **5 hlavních sekcí** – horní lišta:

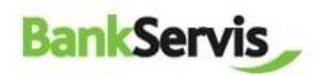

Účty Nastavení Dokumenty Komunikace Nápověda

# **Mapa stránek BankServis** – přehledná navigace pro uživatele:

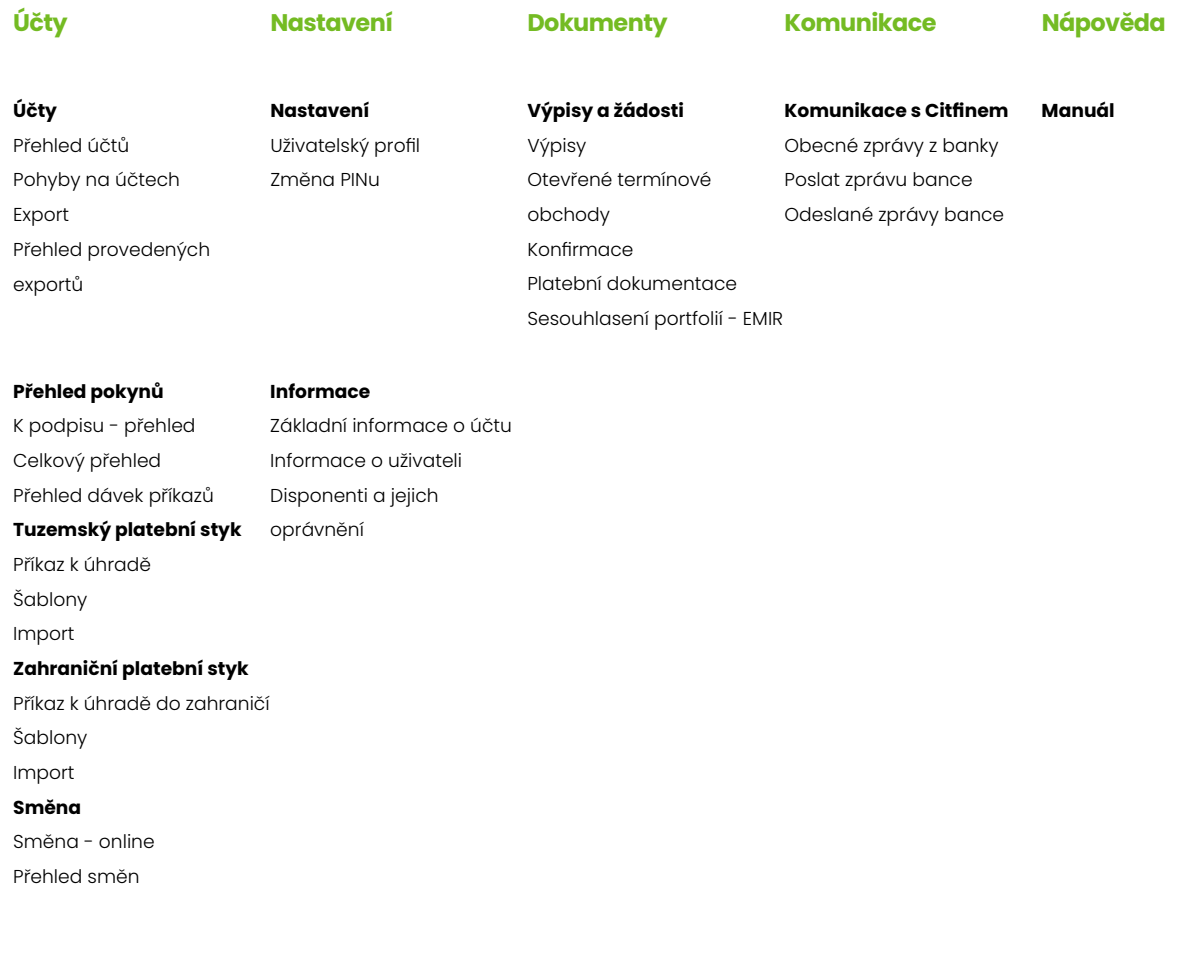

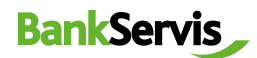

# <span id="page-4-0"></span>3 **Účty**

Sekce Účty zahrnuje veškeré přehledy a pohyby na účtech, přehledy pokynů a možnost zadání aktivních operací:

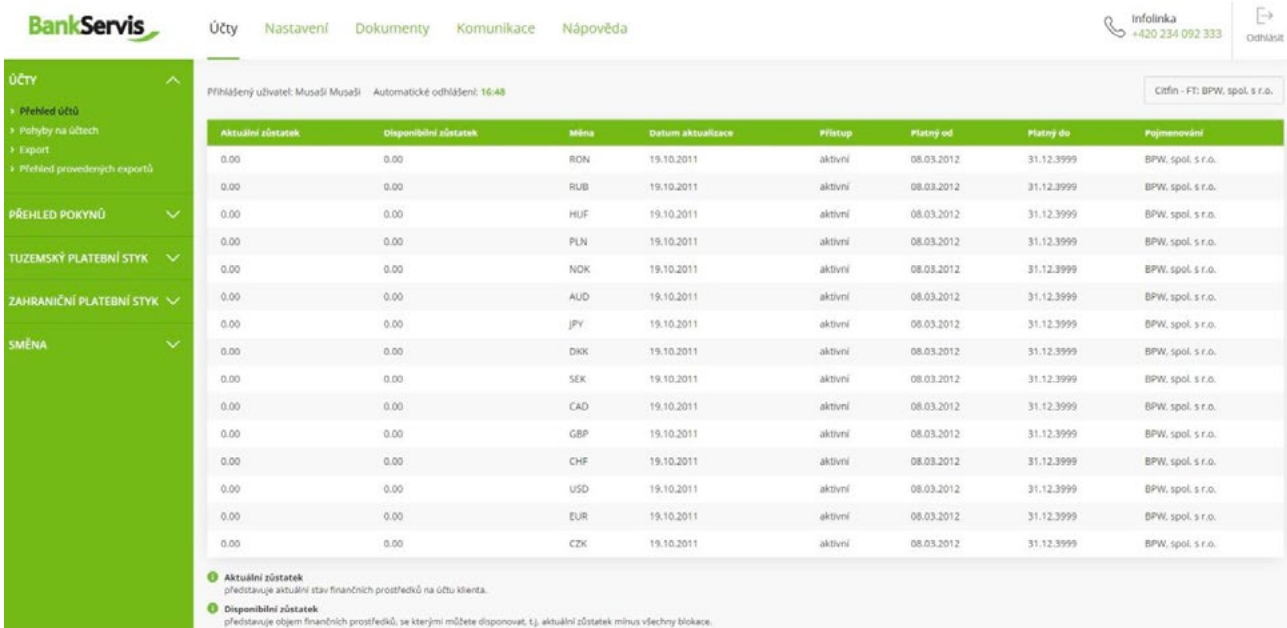

## Pohyby na účtech

Vyplňte požadované parametry filtru a proveďte odeslání požadavku stisknutím tlačítka **Filtruj.**

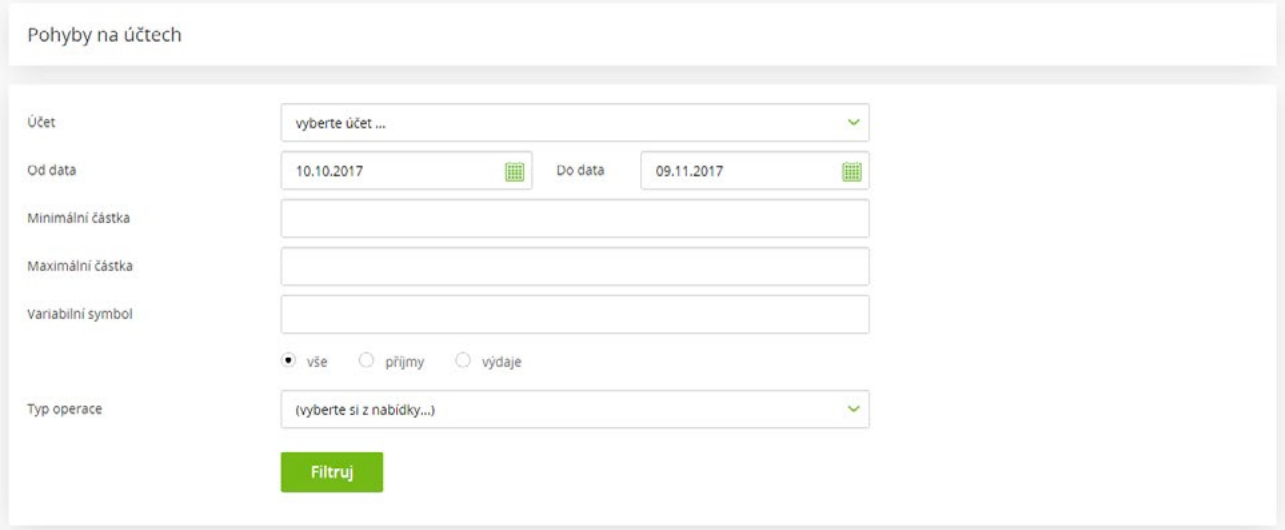

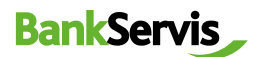

<span id="page-5-0"></span>Příkazem vyfiltrujete požadované transakce. Detail transakce si zobrazíte kliknutím na číslo zprávy.

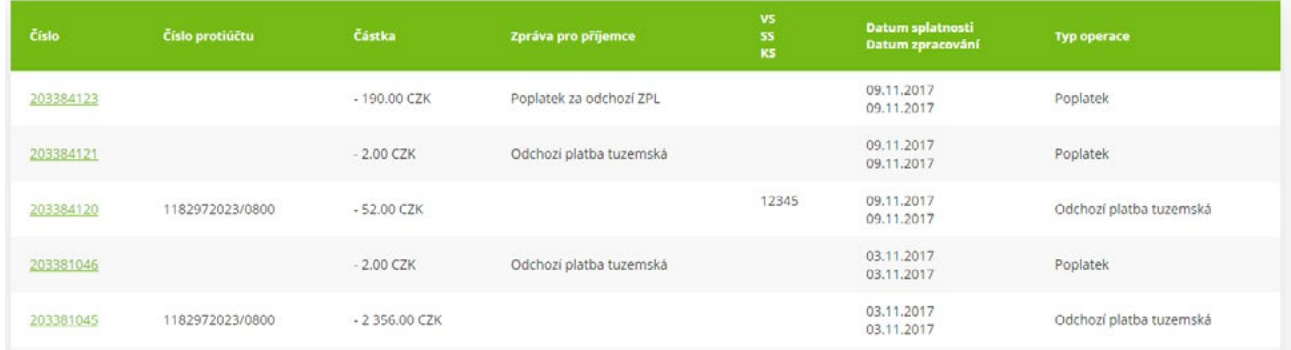

## Přehled pokynů

V záložce naleznete všechny vámi realizované pokyny – podepsané i doposud nepodepsané a čekající ke zpracování.

**Celkový přehled** - vyplňte požadované parametry filtru a proveďte odeslání požadavku stisknutím tlačítka **Filtruj**

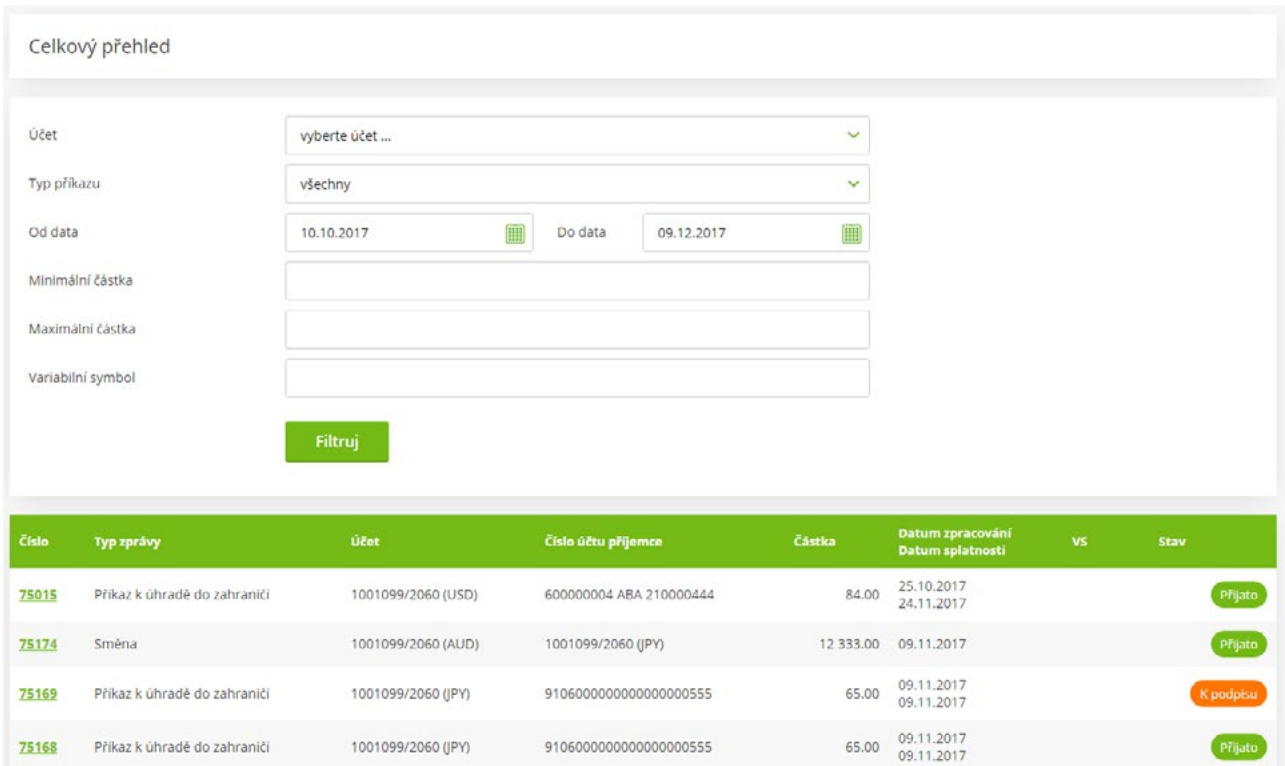

Detail transakce si zobrazíte kliknutím na číslo zprávy.

## <span id="page-6-0"></span>Tuzemský platební příkaz

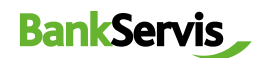

#### **Příkaz k úhradě - Zadání**

Zadejte tuzemský platební příkaz k úhradě vyplněním všech položek formuláře.

Po vyplnění platebního příkazu se rozhodněte, jak s příkazem dále naložíte:

- **podepsat** příkaz k úhradě se rovnou odešle po zadání autentizačního číselného kódu;
- **√ uložit k podpisu** máte-li více platebních příkazů a chcete-li je autentizovat všechny najednou nebo odložit autentizaci na později;
- **uložit jako šablonu** v případě, že chcete využít příkaz k úhradě jako vzorovou šablonu i v budoucnu.

V tomto případě naleznete všechny doposud nepodepsané příkazy v sekci **Přehled pokynů – záložka K podpisu – Přehled.**

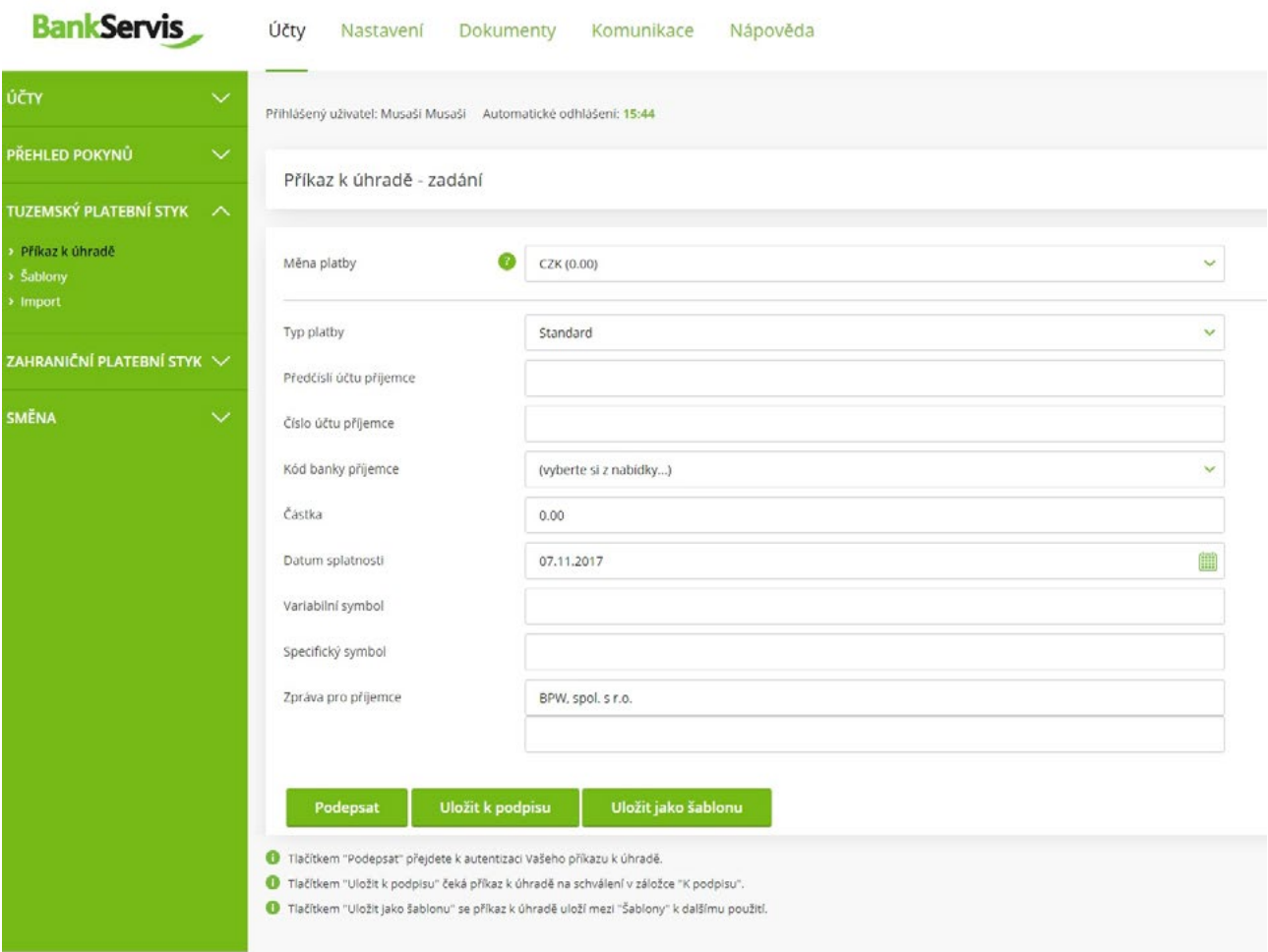

Potřebujete poradit? Volejte infolinku +420 234 092 333 nebo píšte na helpdesk®citfin.cz

## <span id="page-7-0"></span>Zahraniční platební příkaz

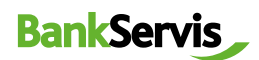

#### **Příkaz k úhradě do zahraničí - Zadání**

Zadání platebního příkazu k úhradě do zahraničí obsahuje všechny běžné položky potřebné k provedení zahraniční platby, včetně volby typu poplatku. Tučně vyznačené položky jsou povinné.

Pro vyhledání a kontrolu správnosti **SWIFT kódu / BIC** můžete použít interní databázi všech bankovních SWIFT kódů a BIC. Dostanete se na ni kliknutím na ikonu lupy umístěnou na konci řádku formuláře.

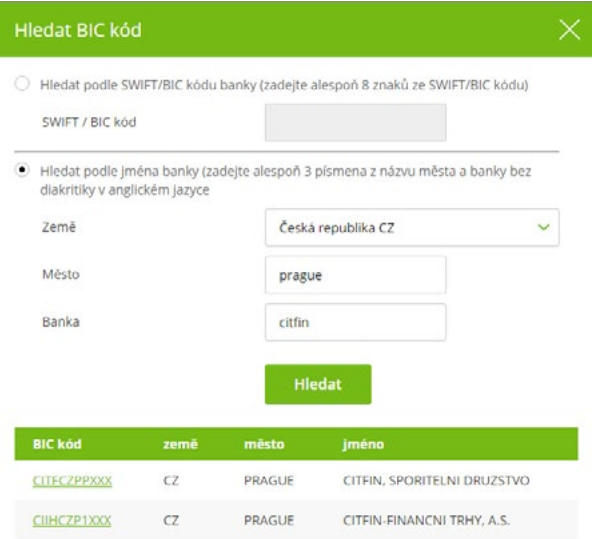

Po správném vyplnění formuláře zahraniční platby zadáte dle potřeby:

- **podepsat** příkaz k úhradě se rovnou odešle po zadání autentizačního číselného kódu;
- **uložit k podpisu** máte-li více platebních příkazů a chcete-li je autentizovat později všechny najednou;
- **uložit jako šablonu** zvolíte v případě, že chcete využít příkaz k úhradě jako vzorovou šablonu i v budoucnu. V tomto případě naleznete všechny doposud nepodepsané příkazy v sekci **Přehled pokynů** – záložka **K podpisu – Přehled.**

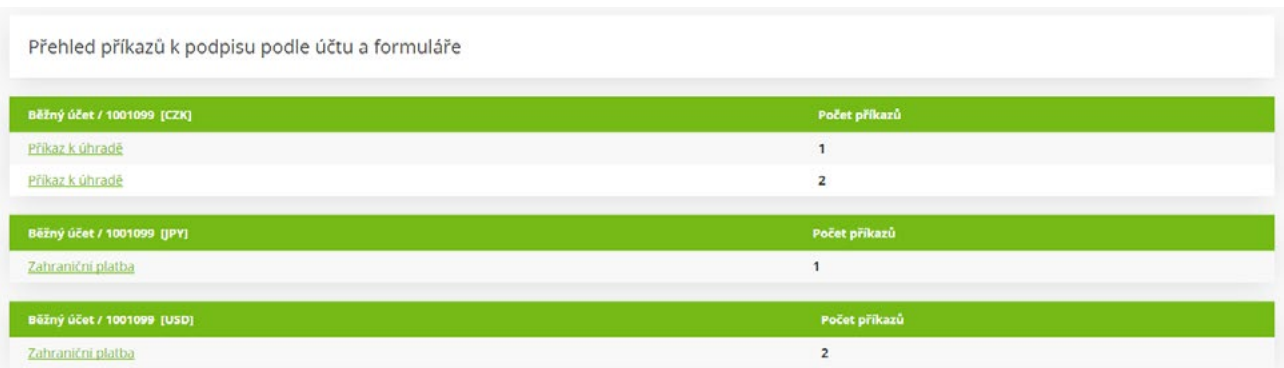

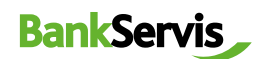

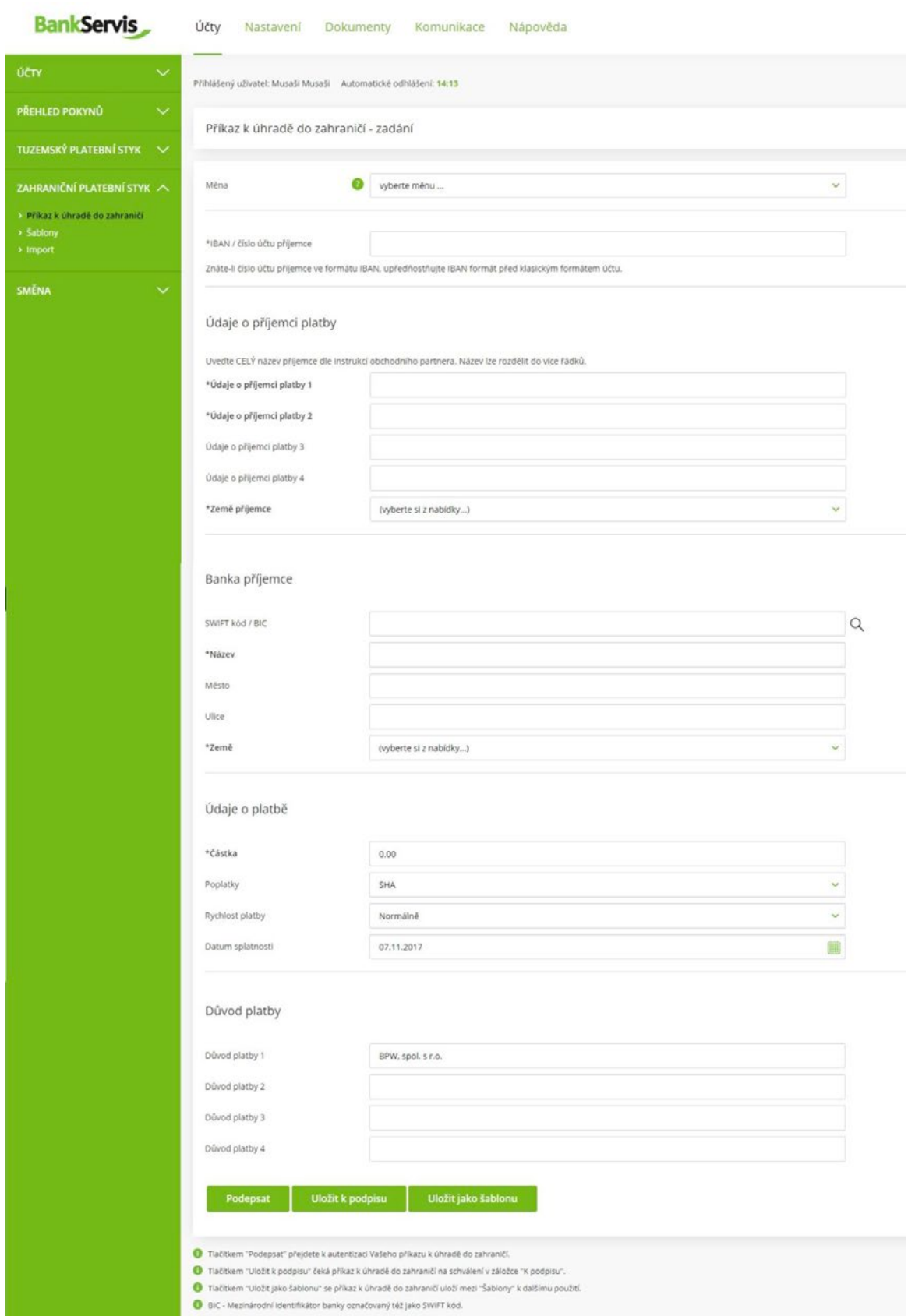

#### <span id="page-9-0"></span>Směna

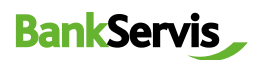

**Směna – online** je přístupná pouze klientům s podepsanou smlouvou pro využívání této služby v BankServisu.

Do formuláře **Online obchodování - zadání parametrů obchodu** vyplňte veškeré požadované údaje směnného obchodu.

**Nakupovaná měna** - Vyberte ze seznamu měn

**Nakoupenou měnu požaduji** - Vyberte ze tří možností:

- **• Převést na můj účet v jiné bance** Pokud zaškrtnete tuto možnost, formulář vám v níže uvedeném rolovacím menu nabídne všechny vaše zasmluvněné aktivní účty s Citfin FT vedené v nakupované měně.
- **• Ponechat na platebním účtu u Citfin FT**  Nakoupená měna se převede na váš platební účet v Citifn FT.
- **• Poslat platebním příkazem třetí osobě**  Nakoupená měna bude uložena na vašem platebním účtu u Citfin. Pro její převod na jiný účet (třetí osobě) si zadejte nový platební příkaz v menu BankServisu - Tuzemský nebo Zahraniční platební styk.

**Prodávaná měna** - Vyberte ze seznamu měn

**Prodávanou měnu zašlu Citfin z** - zobrazí se rolovací menu se seznamem bank, ze kterých můžete provést vklad v dané měně do Citfin FT. Hodnoty v rolovacím menu odpovídají seznamu Samostatných bankovních účtů Citfin FT. V rolovacím menu "Prodávanou měnu zašlu…" se vám zobrazí vždy jen výběr samostatných bankovních účtů Citfin FT dle vámi zvolené "Prodávané měny".

**Částka** - Zatrhněte (označte), zda zadáváte objem v nakupované nebo prodávané měně. Následně vyplňte částku.

**Datum vypořádání** - Směnný obchod prostřednictvím Směny - online lze vypořádat v čase T+0 (tentýž den) až T+2 (vypořádání obchodu za dva dny od uzavření obchodu). Možnost T+0 si můžete zvolit za níže uvedených podmínek: **U Citfin – Finanční trhy, a.s. – směnný obchod zadaný do 14:30.**

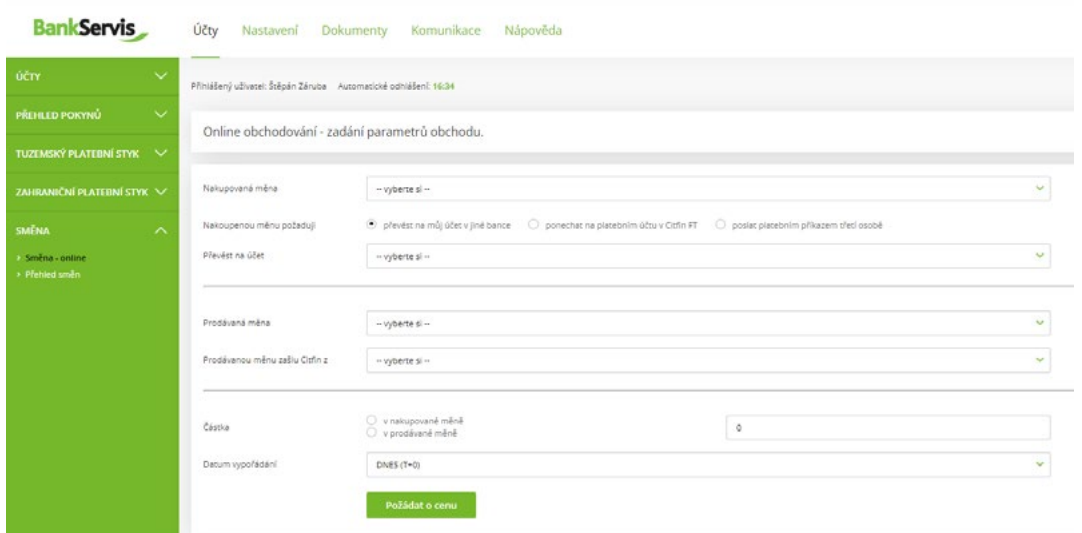

Po vyplnění všech parametrů obchodu stiskněte tlačítko **Požádat o cenu** a zobrazí se vám nabízený individuální kurz.

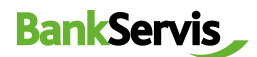

Pokud je pro vás nabízený směnný kurz vyhovující, stisknutím tlačítka **Realizovat obchod** uzavřete obchod. Pokud toto nestihnete do pěti sekund, směnný obchod nebude uzavřen. Časový limit pěti sekund se odpočítává v závorce. Obchodujeme online na devizovém trhu, směnné kurzy se proto v čase neustále mění. Jestliže obchod nestihnete uzavřít do stanoveného časového limitu, nevadí! Nabídneme vám kurz znovu po stisknutí tlačítka **Požádat o novou cenu.**

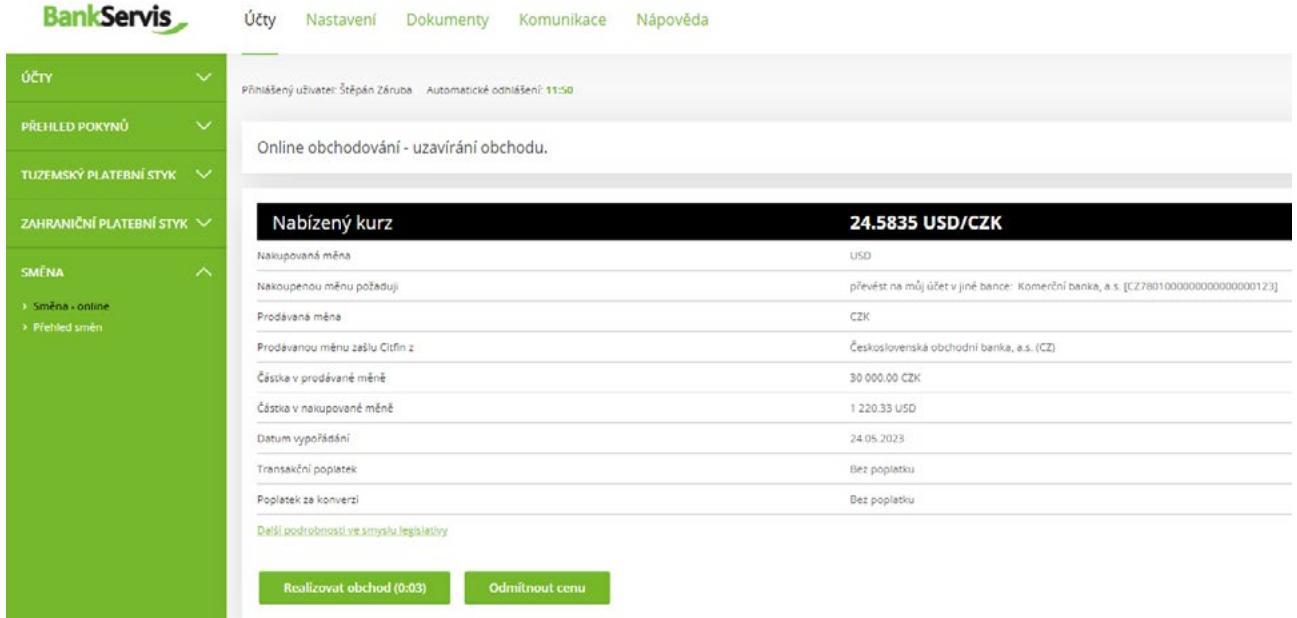

Tlačítkem **Odmítnout cenu** online směnu ukončíte v případě, že vám nabízený směnný kurz nevyhovuje. Požadovaná směna nebude provedena.

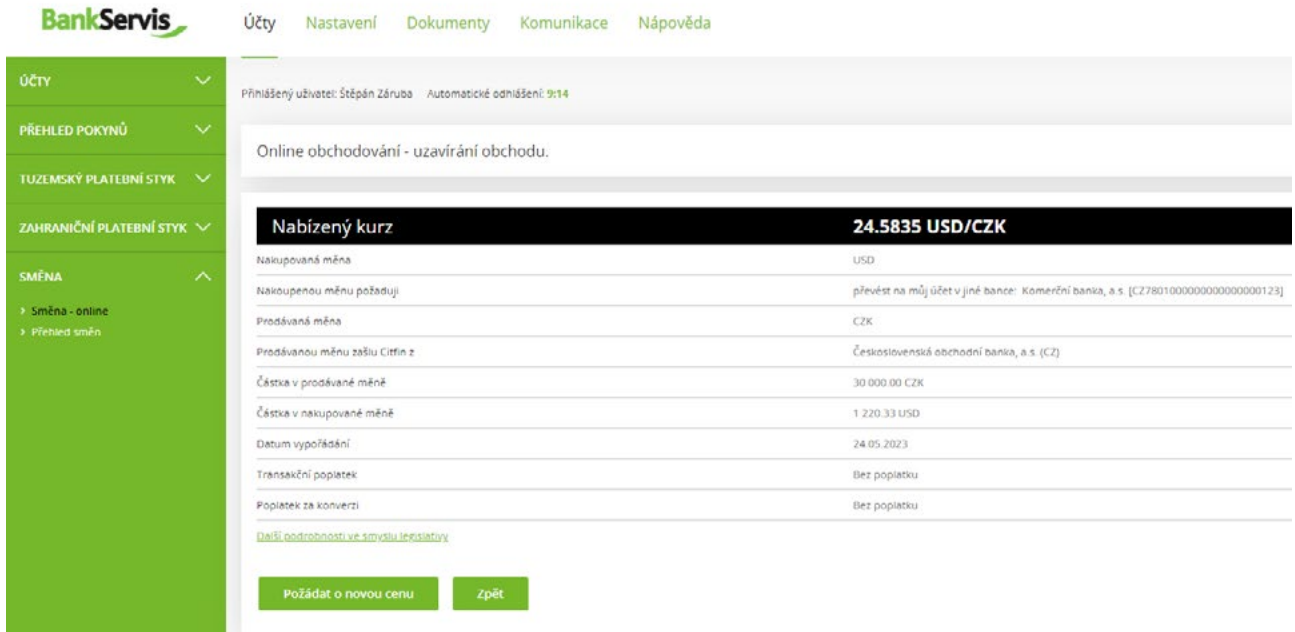

Tlačítko **Zpět** vám umožní vrátit se o 1 krok vzad k formuláři **Online obchodování - zadání parametrů obchodu**, kde můžete opravit již zadané parametry směnného obchodu.

Pro rychlou pomoc volejte infolinku Citfin + 420 234 092 333 nebo pište na info@citfin.cz.

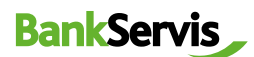

Po uzavření obchodu stisknutím tlačítka **Realizovat obchod** se objeví kontrolní hláška **Obchod byl uzavřen!** 

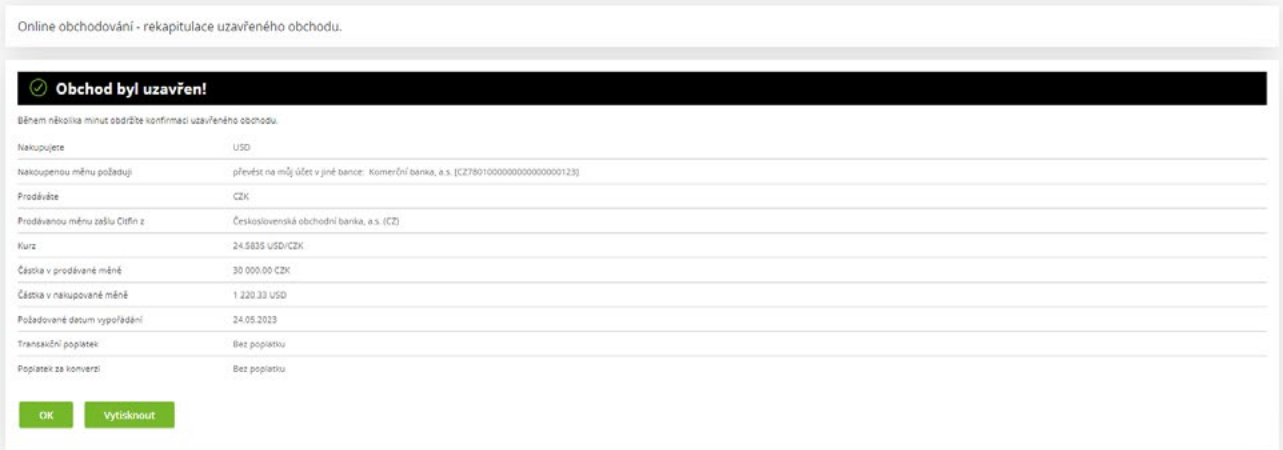

Celý proces ukončíte tlačítkem **OK**, případně si můžete vytisknout přehled uskutečněného směnného obchodu.

**Přehled směn** vám zobrazí všechny realizované směnné obchody. Směnné obchody lze filtrovat dle účtů, na kterých směna proběhla nebo dle stavu obchodu. Detailní informace o odeslaném příkazu ke směně získáte kliknutím na číslo zprávy.

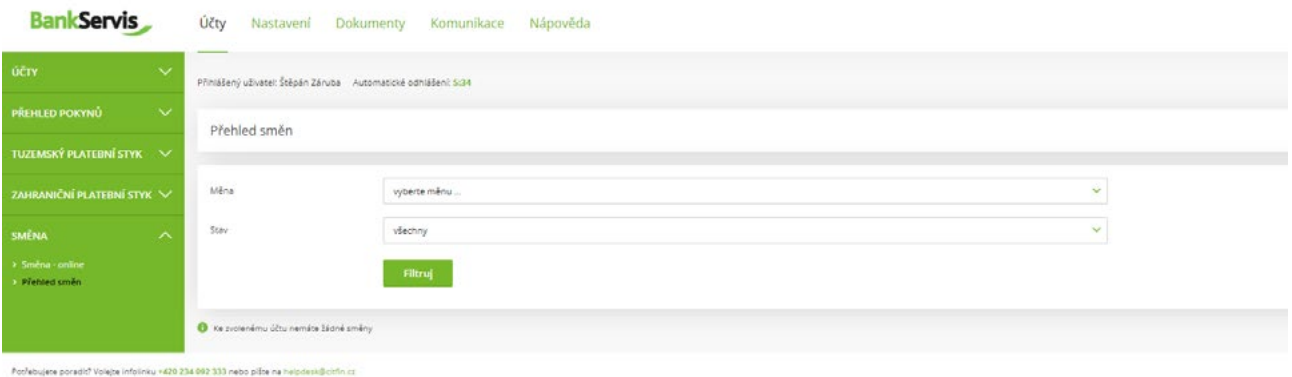

#### **DŮLEŽITÉ UPOZORNĚNÍ K DISPONENTSKÝM OPRÁVNĚNÍM PRO VYUŽÍVÁNÍ INTERNETOVÉHO BANKOVNICTVÍ BANKSERVIS**

#### **K uzavření směnného obchodu prostřednictvím Směny - online je oprávněna každá klientem pověřená osoba vlastnící administrátorské nebo aktivní právo v BankServisu.**

Administrátorské právo – oprávněná osoba může zadávat transakce související s převody peněžních prostředků z daného účtu.

Aktivní právo bez omezení – oprávněná osoba může zadávat transakce související s převody peněžních prostředků z daného účtu.

# <span id="page-12-0"></span>**Nastavení** 4

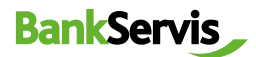

V sekci **Nastavení** si můžete nastavit svůj uživatelský profil BankServisu nebo změnit PIN pro přihlášení. **Změna PINu** – obsahuje informaci o končící platnosti vašeho PINu.

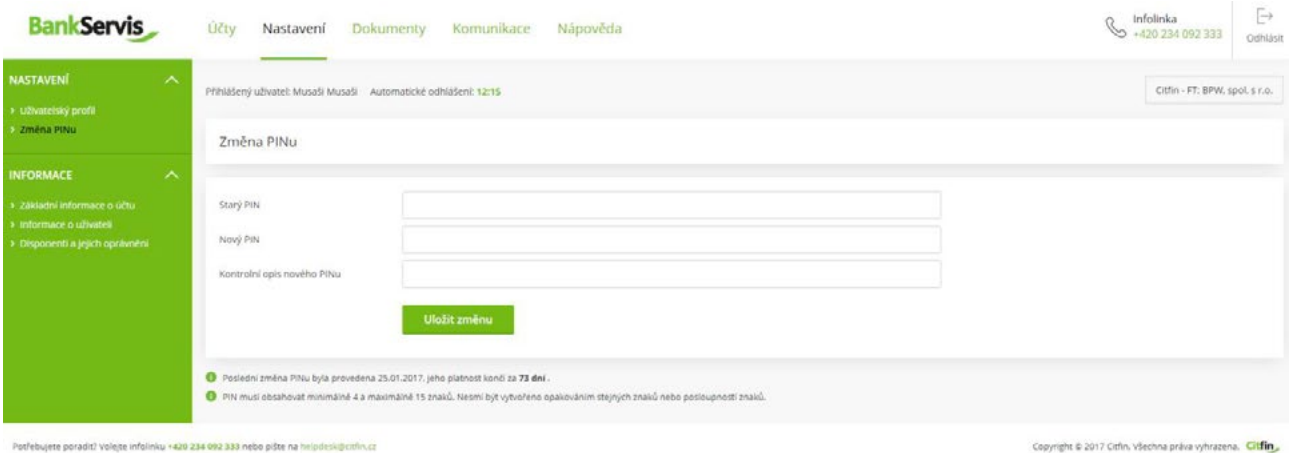

#### **Uživatelský profil**

- Volbou **Osobní pozdrav** si můžete zvolit vlastní text, který se vám zobrazí po úspěšném přihlášení.
- **Preferovaný účet** v případě, že disponujete více účty, můžete si zde nastavit účet, který bude nabízen jako první v pořadí.
- Používáte-li některé informace častěji, můžete si nastavit svoji **Preferovanou stránku**, která do vašeho prohlížeče bude nabízena ihned po přihlášení.
- Volbou **Kódové stránky** si můžete nastavit změnu kódování po přihlášení do Internetbankingu.

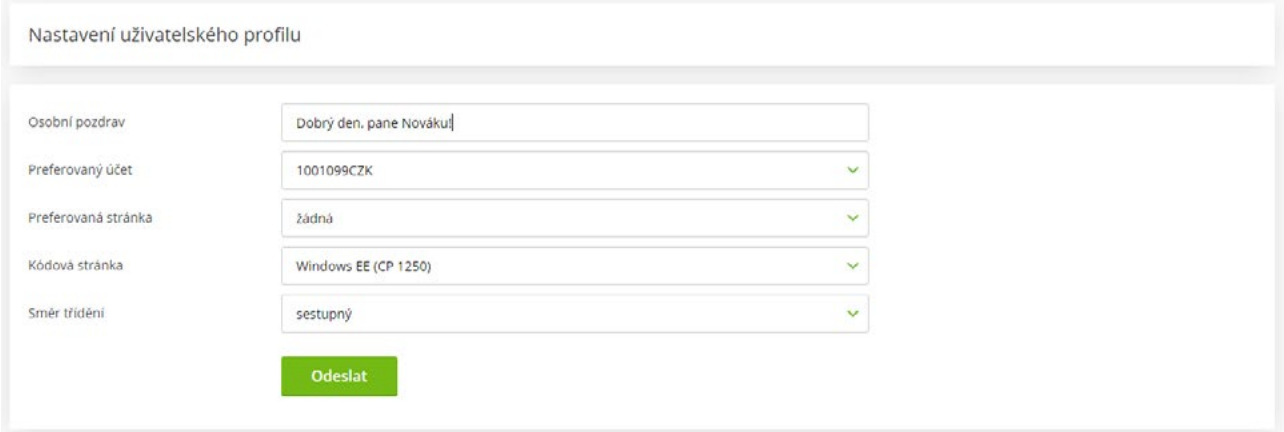

# <span id="page-13-0"></span>**b** Dokumenty

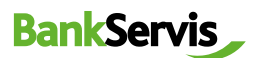

V sekci **Dokumenty** naleznete výpisy, konfirmace nebo přehled otevřených termínových obchodů.

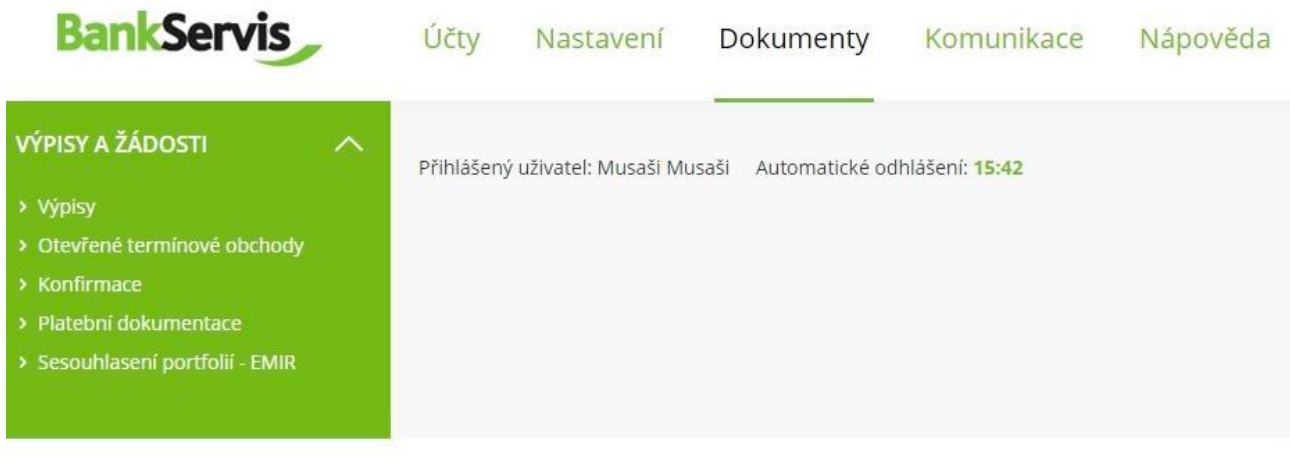

Potřebujete poradit? Volejte infolinku +420 234 092 333 nebo pište na helpdesk@citfin.cz

#### **Komunikace** 6

Sekce slouží pro aktivní komunikaci s Citfinem. Na jednom místě naleznete odeslané i obdržené zprávy z banky.

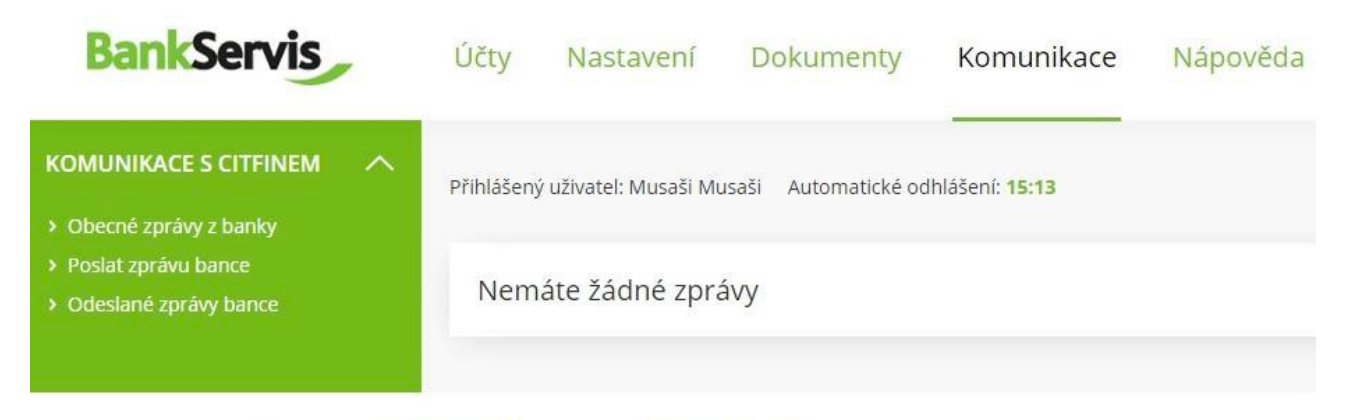

Potřebujete poradit? Volejte infolinku +420 234 092 333 nebo pište na helpdesk@citfin.cz

V případě jakýchkoliv dotazů se na nás neváhejte obrátit prostřednictvím:

odkazu **Poslat zprávu bance**

- e-mailu **info@citfin.cz**
- telefonního čísla **+420 234 092 333**

# <span id="page-14-0"></span>Poslat zprávu bance

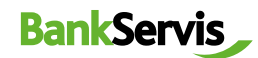

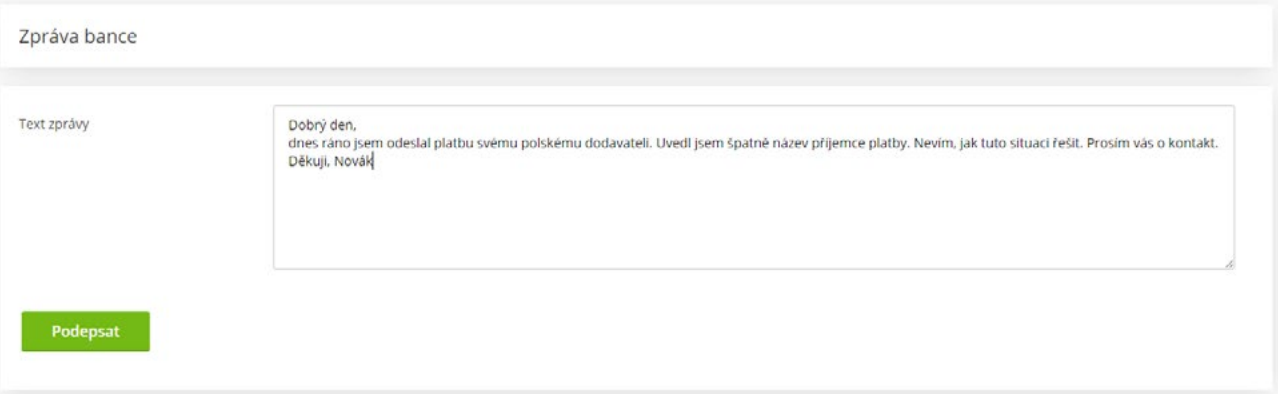

Tlačítkem **Podepsat** přejdete k autentizaci Vaší zprávy.